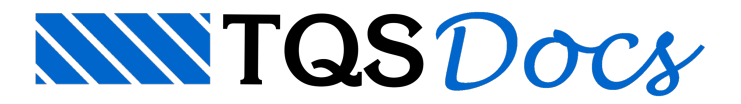

# Visualizador de Grelha (descontinuado)

O Visualizador Gráfico de Grelhas do Grelha-TQS, é umaferramenta que permite visualizar dados como:geometria, carregamentos, esforços solicitantes e deslocamentos.

O visualizador tem 4 modalidades de visualização de desenhos. A primeira modalidade é de visualização em planta, onde os esforços MX, MY, FZ e deslocamentos DZ são rebatidos no plano da grelha:

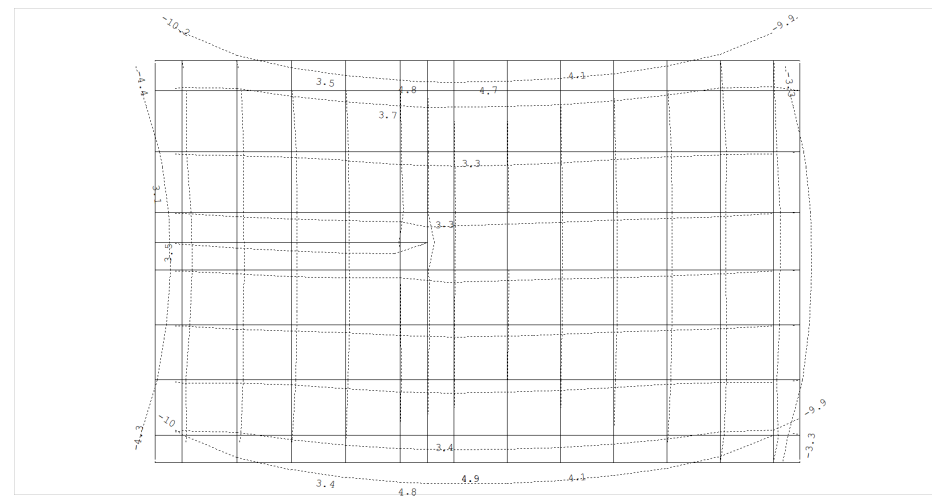

A segunda modalidade é a de isovalores de deslocamentos emomentos fletores das barras horizontais e verticais:

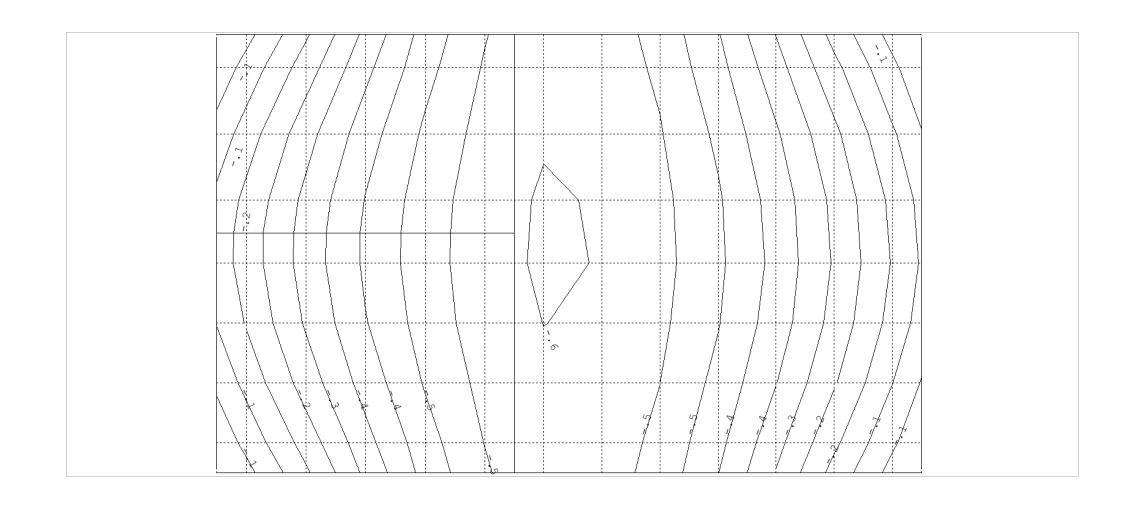

Naterceira, temos avisualização espacial, onde carregamentos, diagramas e deslocamentos são mostrados no espaço através de uma projeção paralela de ângulo qualquer:

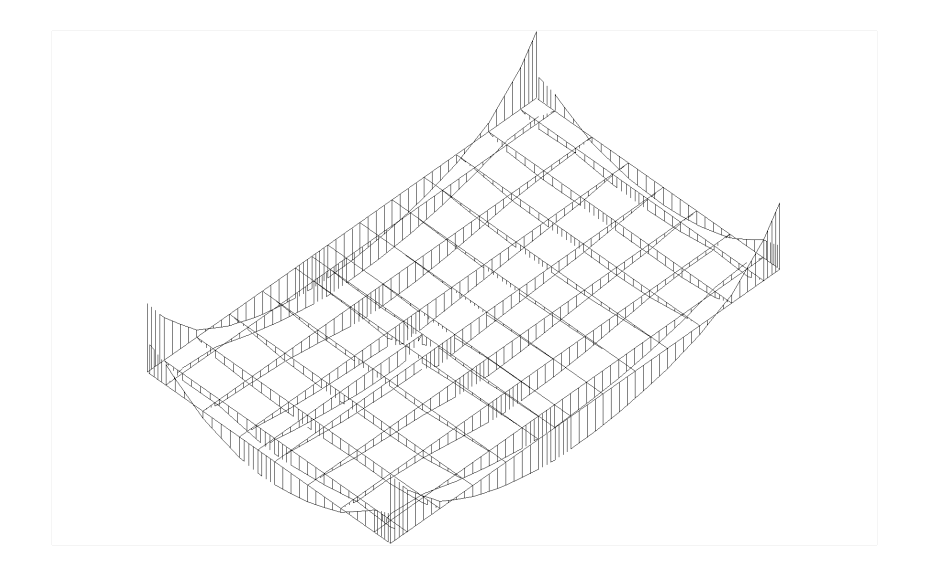

Por último, temos avisualização por cores, onde a magnitude dos esforços/deslocamentos das barras são apresentados através da variação de suas cores, sendo esta cor associada a um valor numérico, através de uma escala.

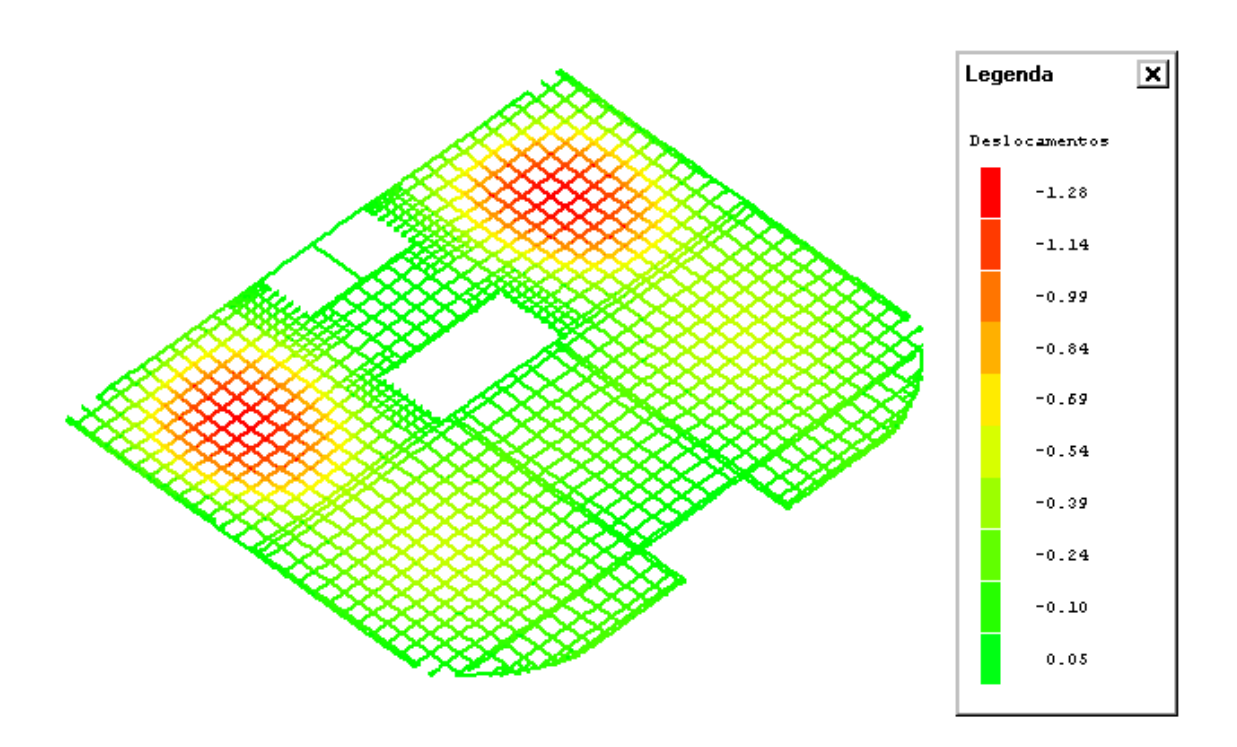

Cada uma das modalidades de desenho tem opções correlacionadas. Na verdade, as opções são análogas, sendo a visualização espacial a mais usual.

Na primeira vez em que a visualização for feita, o sistema fará um processamento preliminar com o arquivo .GRE, gerando arquivos de trabalho (.GRX) com o objetivo de acelerar a visualização. Este processamento só é refeito, automaticamente, se o arquivo .GRE for regerado ou alterado.

## Acionando o Visualizador

No gerenciador dos Sistemas Integrados TQS, em um edifício qualquer, marque a pasta de um pavimento que tenha sido discretizado por grelha:

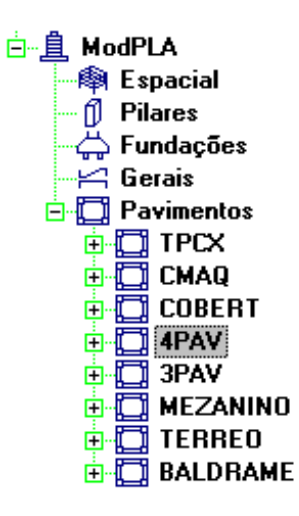

Agora com o ícone "Grelha-TQS" acionado, execute o comando "Visualizar" – "Visualizador gráfico de grelhas".

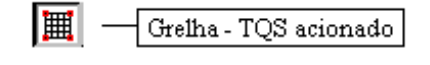

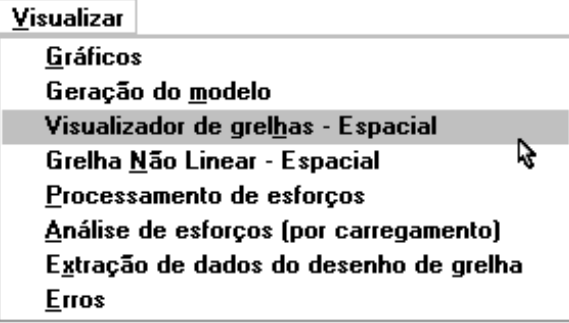

Se você não estiver trabalhando na seção edifício, e gerou o modelo de grelha em uma pasta qualquer acione o "Visualizador gráfico de grelhas"a partir daquela pasta.

### Lógica de Operação

O "Visualizador gráfico de grelhas" é um programa semelhante ao utilizado para a visualização de pórticos espaciais.

O visualizador é um programa híbrido de edição gráfica via EAG com geração automática de desenhos com resultados de grelhas. O engenheiro escolhe os parâmetros para visualização tais como os diagramas a serem exibidos, tipo de da vista, tipo de diagrama a ser exibido, etc.

Normalmente o desenho é atualizado automaticamente paratodaalteração de parâmetros de visualização, mas, se necessário, é possível utilizar um comando de re-geração do desenho. Ao acionar o comando "Regerar" o desenho com os parâmetros atuais é gerado na memória e mostrado na tela. Cada novo comando "Regerar" apaga o desenho anterior na memória e gera um novo desenho.

O desenho mostrado na tela pode ser editado imediatamente, através de operações de apagar, mover, copiar, alterar e trocar de nível de elementos - paraisto use o teclado de funções.Em desenhos densos, com interferência de textos, você pode facilmente mover textos e verificar os valores mostrados. A qualquer momento, o desenho na tela pode ser salvo em disco para posterior edição pelo editor gráfico de formas (com mais recursos) e para plotagem.

Existem 2 menus principais com parâmetros parageração de desenho.

#### Parâmetros para geração de desenho

Através dos menus "Selecionar" e "Visualizar" escolhemos os parâmetros para a composição do diagrama desejado:

Caso Atual de carregamento;

Modo de visualização de diagramas: em planta, isovalores em planta ou visualização espacial;

Seleção de barras: cerca de seleção, direção, elementos de lajes e/ou vigas;

Resultado exibido: Cortante , Mom.Torsor, Mom.Fletor, Deslocamentos e Carregamentos.

Leitura dos valores máximos emínimos do resultado atual

Ponto de vista: vista frontal, vista lateral, vista superior, Isométrica A, Isométrica B e perspectiva definida pelo projetista

Parâmetros de visualização: barras, nós, numerações, caso de carregamento, diagramas, deslocamentos, cargas aplicadas;

Exibição de "multi-janelas" com vistas divididas;

Mostrar aseção de uma barra;

Parâmetros de visualização: escolha dos elementos visualizados;

Parâmetros de diagramas: Valores máximos emínimos, multiplicadores dos diagramas, precisão, fator de escala.

O visualizador tem defaults para todos os parâmetros. Você pode visualizar uma grelha acionando "Regerar" para qualquer tipo de desenho, mesmo que não altere os parâmetros iniciais. O programa procuragerar o desenho encaixado natela, mas dependendo dos elementos selecionados e das visualizações anteriores, o resultado pode aparecer muito pequeno ou muito grande. Modifique avista usando os comandos comuns de visualização do EAG, tais como a janela por 2 pontos <F8>, a janela total <SHF> <F8> e a janela deslocada <ALT> <F8>.

Os desenhos gerados pelo visualizador podem ser bastante extensos. Paraabandonar ageração de um desenho no meio de seu processamento, aperte <ESC>.

#### Estado anterior do visualizador

O visualizador atribui valores default para todos os parâmetros de visualização. Durante uma seção de visualização de umagrelha, estes parâmetros podem ser alterados.

Ao sair do editor, todos os parâmetros são gravados no disco no arquivo EAGGREX.TMP, sendo recuperados na próxima visualização. São salvos todos os parâmetros de diagramas, de visualização mais a última cerca de elementos e perspectiva.

### Visualizando os nomes dos elementos nas barras

A partir de Versão V22 dos sistemas TQS é possível visualizar os nomes dos elementos estruturais no visualizador junto às barras e restrições de apoio. Esse recurso ajudará o usuário a localizar elementos específicos na estrutura.

Ao abrir os parâmetros de visualização, na aba "Elementos" - no grupo "Títulos de formas" - indique os elementos que deseja ver o nome nas barras do visualizador.

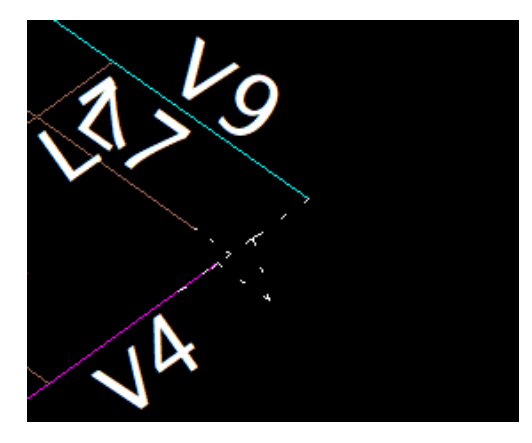